# Executive Level Process – Transfer Offsets (Step 7)

### **Enter Transfer Offsets**

The Executive Level Administrator will budget their transfers as part of the process. This step is to ensure that they have accounted for all transfers they are sending out to where they are going. This allows the receiving The Executive Level Administrator to be sure to account for them coming in and include them as part of their budgets. Likewise, the Executive Level Administrator must ensure they have accounted for all of their incoming transfers as well.

This is the most challenging process as it depends on 2 or more parties at any point in time and can change with great frequency. Communication is the best tool to facilitate this process and completing the form 8. Unit – Transfer Offset to account for everything.

### About the Transfer Offset Form

This form is used to enter amounts for the corresponding Unit to which Transfers are being made. The Form should appear listing all Budgeted Transfers for your selected department. The Allocated Transfer column will be red as there are no Offsets to balance to the Budgeted Transfers. You will make an entry that is less than equal to the Budgeted Transfer for the first row and see that the Allocated Transfer cell for that entry will still remain red. Then you will enter the full amount of the Budgeted Transfer and see that the Allocated Transfer cell background will turn grey. The goal is to get all of the cell backgrounds from red to grey by entering values in one or more Units to which Transfers are being made. Once you are done with data entries, Click Save. After Clicking Save The amount in Budgeted Transfer should now equal the amount shown for Allocated Transfers.

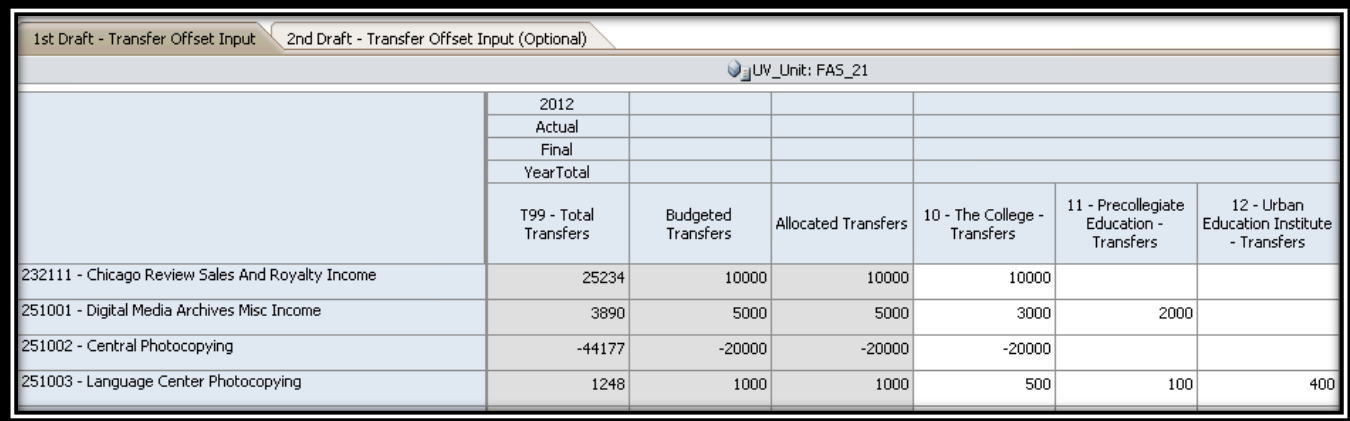

*.*<br>Demo: Enter Transfer Offsets

## $\triangleq$  Exercise: Enter Transfer Offsets

This exercise is used to enter amounts for the corresponding Unit to which Transfers are being made. The Form should appear listing all Budgeted Transfers for your selected department. The Allocated Transfer column will be red as there are no Offsets to balance to the Budgeted Transfers. You will make an entry that is less than equal to the Budgeted Transfer for the first row and see that the Allocated Transfer cell for that entry will still remain red. Then you will enter the full amount of the Budgeted Transfer and see that the Allocated Transfer cell background will turn grey. The goal is to get all of the cell backgrounds from red to grey by entering values in one or more Units to which Transfers are being made. Once you are done with data entries, Click Save. After Clicking Save the amount in Budgeted Transfer should now equal the amount shown for Allocated Transfers.

#### **What to do What you will see**

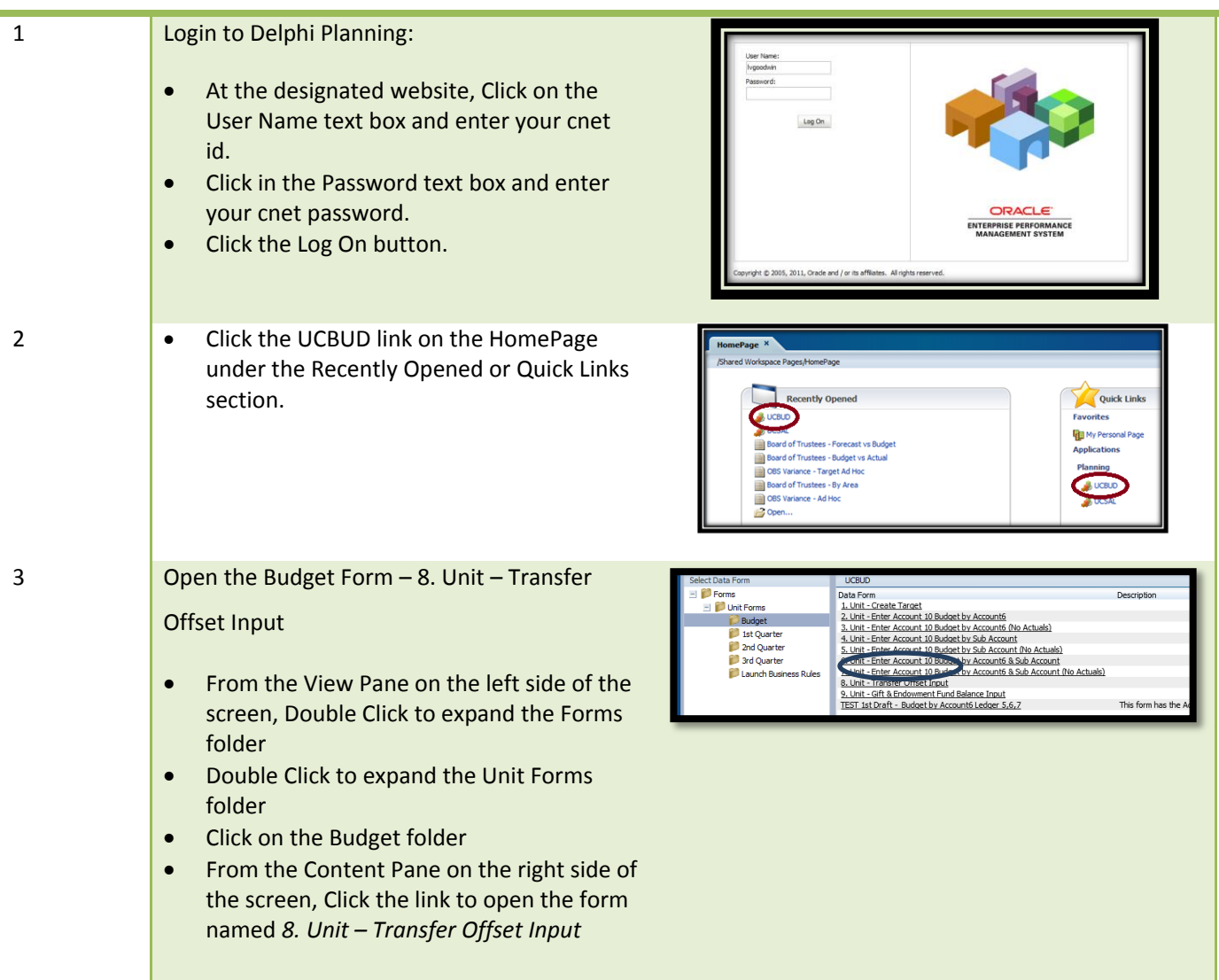

4 Enter values in the columns going across to offset the transfers then click Save. The background of the Allocated Transfer cells should change from red to gray when they balance.

2012<br>Actual<br>Final<br>YearTotal<br>Transfers<br>Transfers **The Foto**<br>Top - Tot<br>Therefor  $\hat{\mathbf{y}}_i$ UV\_Unit: FAS\_21 2012<br>Actual<br>Final<br>VearTotal 199 - Total<br>Transfers Budgeted<br>Transfers 2523 Digital Media Archives Misc Incom 389  $500$  $3000$ Central Photocopying  $-441$ 

124

 $1000$ 

1000

500

Language Center Phi

**Note:** This process will need to be repeated when you modify the transfers into your budget.